## **ارتباط از طریق OPC با سیستم هاي کنترل**

OPC ) Control Process for OLE ( بیشتر در در سیستمهاي DCS کاربرد دارد. امروزه ویژگی امکان دسترسی به اطلاعات پروسس موجود در یک سیستم DCS از طریق نرمافزارهای غیر مرتبط با سیستم DCS که اصطلاحا (3 <sup>rd</sup> Party ) نامیده میشوند، یکی از چالشهاي رقابت بین سازندگان این سیستمها محسوب میشود.

به عنوان مثال فرض کنید شما میخواهید نمودار دماي یک راکتور را علاوه بر نرمافزار مانیتورینگ مربوط به سیستمDCS ، روي Excel Microsoftنیز نمایش دهید. براي پیاده سازي این منظور ، لازم است که Database سیستم DCS از طریق Excel قابل دسترسی باشد .<br>حال چنانچه Database سیستم از انواع استاندارد و عمومی نباشد و مختص سازنده DCSمربوطه باشد دسترسی به آن عملی

نبوده و طبعا این امر امکانپذیر نخواهد بود. بنابراین لازم است از نرمافزار واسطی که بتواند Database سیستم DCS را به فرم قابل استفاده توسط نرمافزارهاي استاندارد تحت Windows تبدیل کند، استفاده شود. به این نرمافزار واسط اصطلاحا OPC Driverگفته می شود .با استفاده از OPC Driver می توان یک سیستم DCS را برای سطوح بالاتر کنترل، نظیر مدیریت اطلاعات تولید و یا بهینهسازي تولید ، قابل دسترسی نمود .این قابلیت در اصطلاح Openness نامیده شده و یا عنوان می شود که Database سیستم Open شده است.

در نرم افزار WinCC نیز این امکان وجود دارد که بتوان از طریق Driver OPC به اطلاعات تجهیزات غیر زیمنس دسترسی یافت . در ادامه این بحث چگونگی ایجاد ارتباط مابین یک سیستم کنترل 7-300S زیمنس از طریق بستر ارتباطی Ethernet و تحت Driver OPC شرکت زیمنس که با نام تجاري NET SIMATIC در اختیار می باشد، شرح داده می شود . در گام اول در نرم افزار SIMATIC MANAGER به پیکربندی یک سیستم کنترل مبتنی بر CPU 315-PN/DP و تعاریف مربوط به ایجاد شبکه در آن می پردازیم .

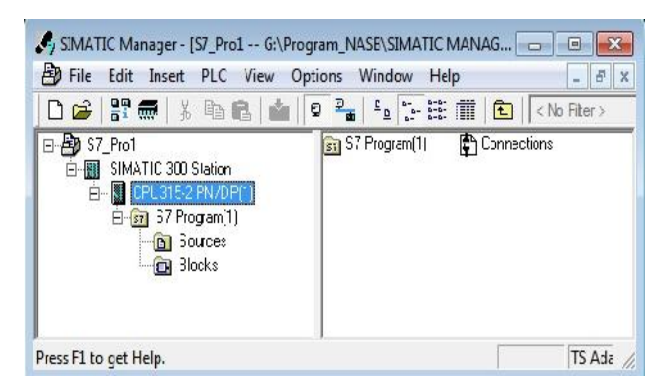

(كانال تخصصے آموزش اتوماسیون صنعتے ، ابزاردقیق والکترونیک )@control0ta100\_@ مشاوره ، فروش ، خدمات پس از فروش محصولات اثرماسیون صنعتی ، ابزاردقیق ، درایو، صفحات نمایشگر لمسی

محیط .HWConfig می شویم.

وارد محیط NetPro شده و برروي پورت PN کلیک می نماییم. در صفحه ایجاد شده بر روي Properties کلیک نموده و با کلیک بر روی گزینه CPU، New را برای اتصال به یک شبکه جدید آماده می کنیم.

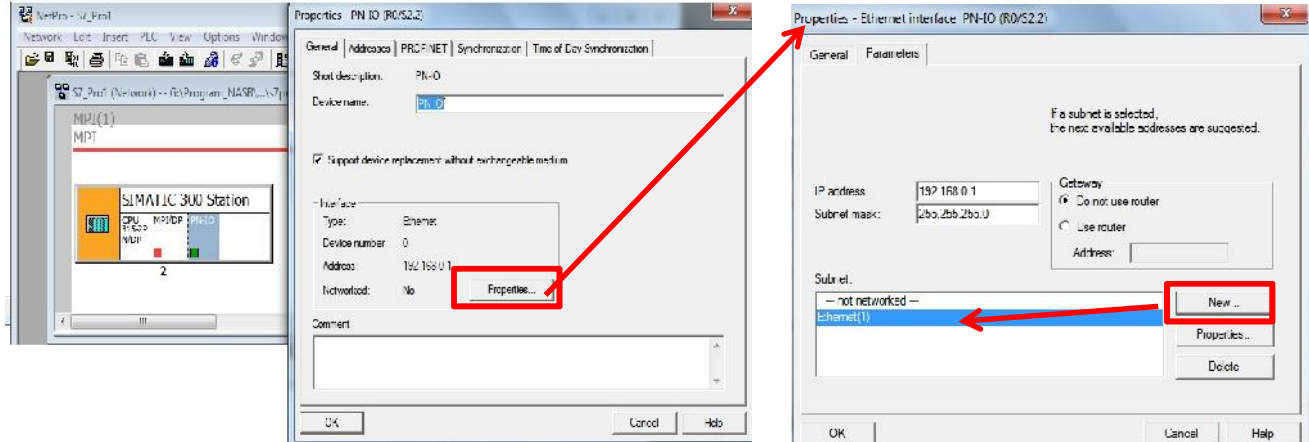

پس از طی مراحل فوق اتصال ایجاد شده به شبکه Ethernet در محیط .NetPro قابل رویت می باشد .

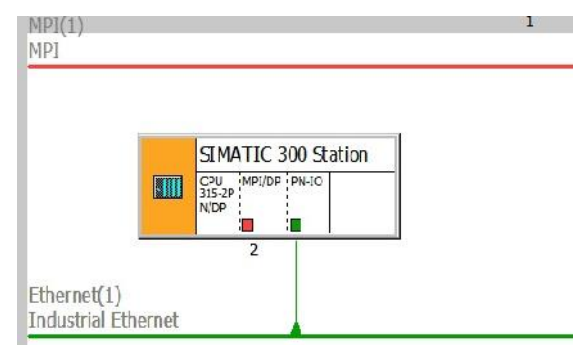

پس از تحریک گزینه save and Compile و انتخاب حالت Compile and Check Everythings و تایید موارد در مرحله بعد به تعاریف OPC و ایجاد ارتباط مابین آن و PLC می پردازیم.

در گام بعد به ایجاد یک Station PC SIMATIC می پردازیم . جهت اینکار در صفحه اصلی نرم افزار از منوي insert مسیر station PC Simatic>>Station را طی می کنیم. با کلیک بر روي Configuration وارد تنظیمات در

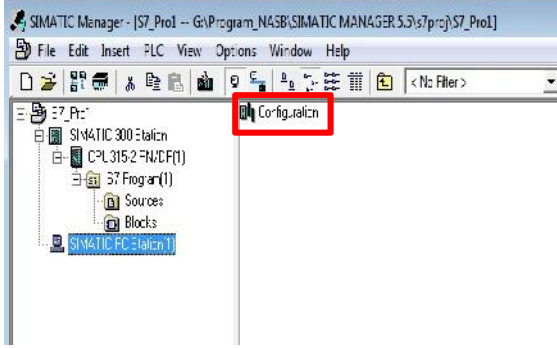

(كانال تخصصـ آموزش اتوماسيون صنعتـ ، ابزاردقيق والكترونيكـ )@control0ta100\_ مشاوره ، فروش ، خدمات پس از فروش محصولات اثرماسیون صنعتی ، ابزاردقیق ، درایو، صفحات نمایشگر لمسی

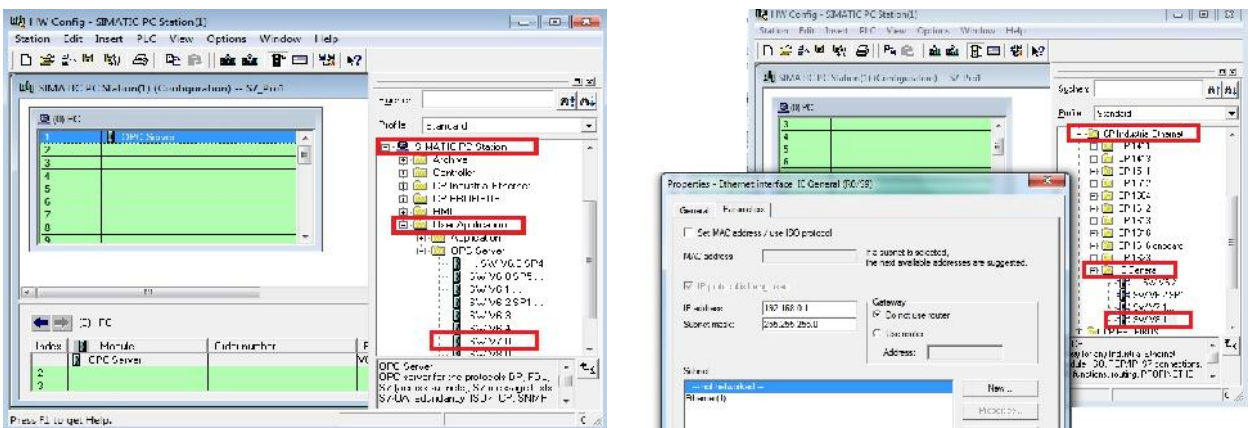

همانند شکل زیر Server OPC را در اسلات شماره یک و کارت شبکه را در اسلات شماره 9 قرار می دهیم.

همانگونه که در شکل فوق ملاحظه می گردد ، با قرار دادن کارت شبکه ، صفحه اي جهت انجام تنظیمات آن باز می گردد که می بایست اطلاعات IP و MAC کامپیوتر در آن تنظیم گردد . جهت دریافت این اطلاعات علاوه بر روش هاي مرسوم در ویندوز که از طریق دسترسی به مشخصات کارت شبکه صورت می پذیرد ، می توان از نرم افزار Setting Communication که از زیر شاخه NET SIMATIC در منوي استارت ویندوز قابل دسترسی است ، استفاده نمود.

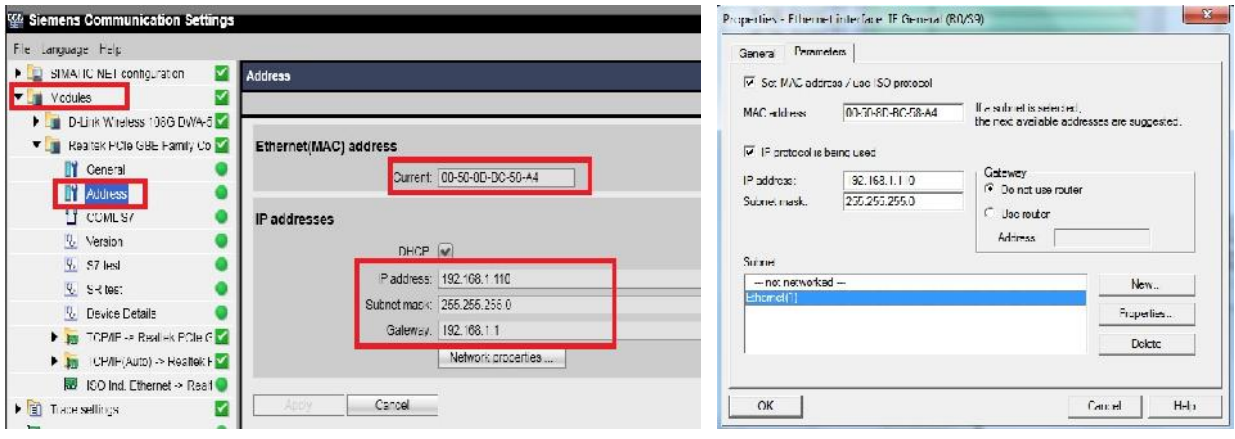

توجه : در نرم افزار Communication Setting در مسیر General براي کارت شبکه مذکور و در قسمت Mode Of the

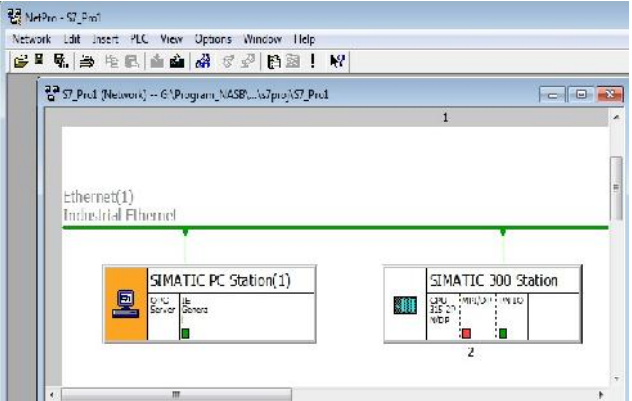

module گزینه Configured Mode را انتخاب نمایید . نتیجه کار در محیط Net pro به شکل زیر خواهد بود.

(كانال تخصصـ آموزش اتوماسيون صنعتے ، ابزاردقيق والكترونيك )@control0ta100 مشاوره ، فروش ، خدمات پس از فروش محصولات اثوماسیون صنعتی ، ابزاردقیق ، درایو، صفحات نمایشگر لمسی جهت تعریف کارت شبکه و OPC SERVER در سیستم ارتباطی زیمنس ، از مسیر اصلی SIEMENS Automation در منوي استارت ویندوز ، نرم افزار Configurator Station را باز نمایید. از طریق گزینه Station Import و مسیر ذخیره سازي فایل پروژه ( بطور پیش فرض در مسیر نصب نرم افزار پوشه S7-Proj و در ادامه پوشه XDBs فایل مربوط به پیکربندي Station PC را فراخوانی نمایید.

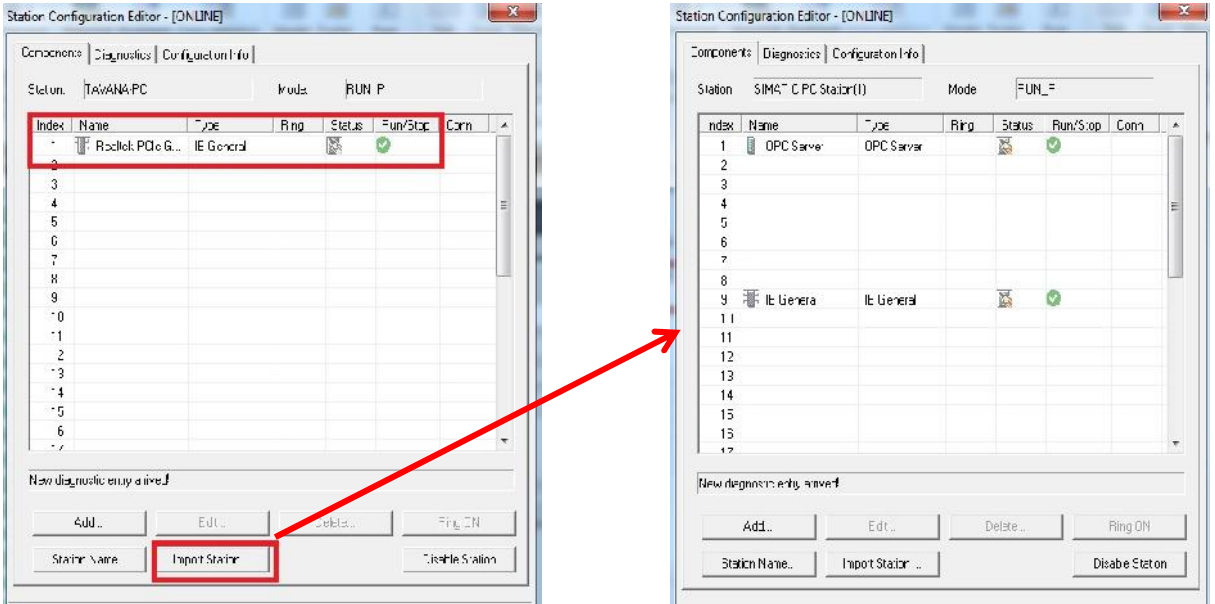

جهت تعریف نوع متغیرهاي مورد نظر جهت برقراري ارتباط از طریق Server OPC از نرم افزار Scout OPC استفاده می شود.این نرم افزار نیز از منوي استارت زیر شاخه Net Simatic قابل دستیابی می باشد . در این نرم افزار از مسیر نمایش داده شده در شکل زیر و باانتخاب گزینه Definition New به انتخاب نوع ، تعداد و آدرس شروع متغیرهاي مورد نیاز می پردازیم.

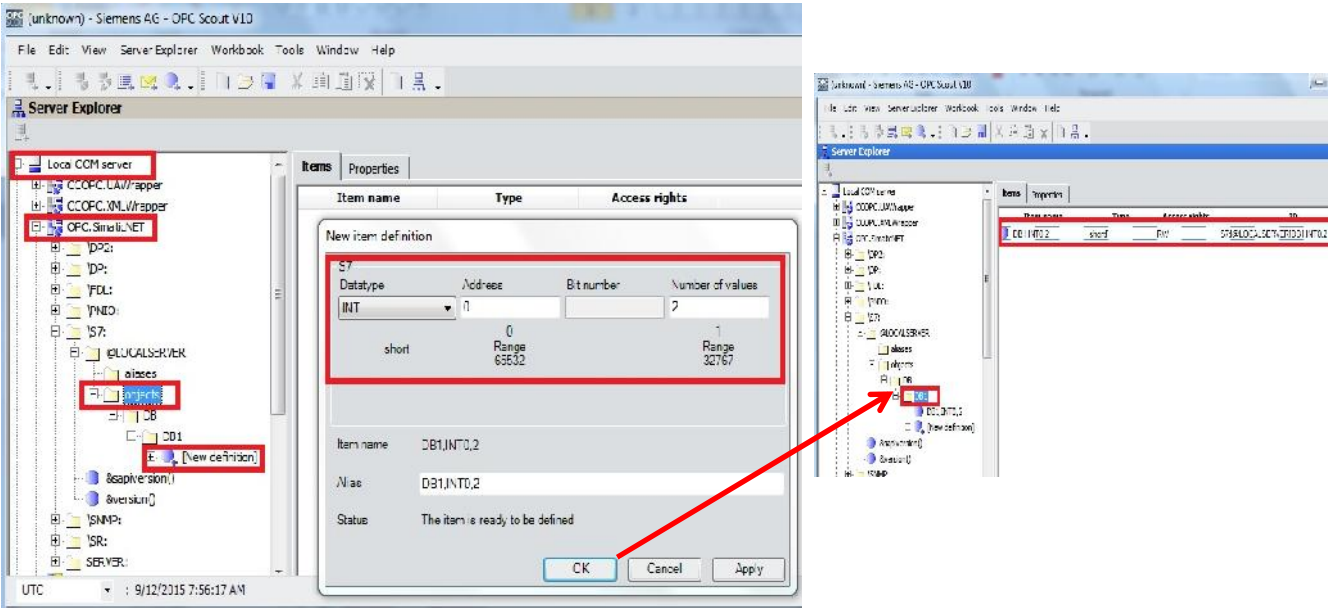

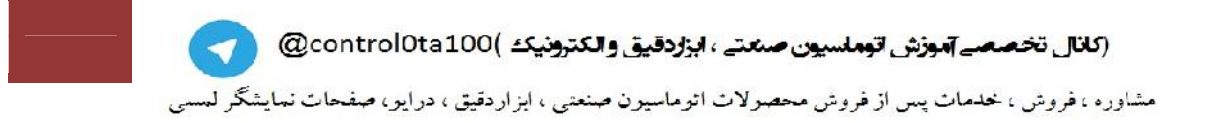

تنظیمات مربوط به نوع دسترسی ها و سایر مشخصات این داده ها از طریق کلیک بر روي Server OPC در محیط NetPro یا Config HW قابل انجام می باشد .

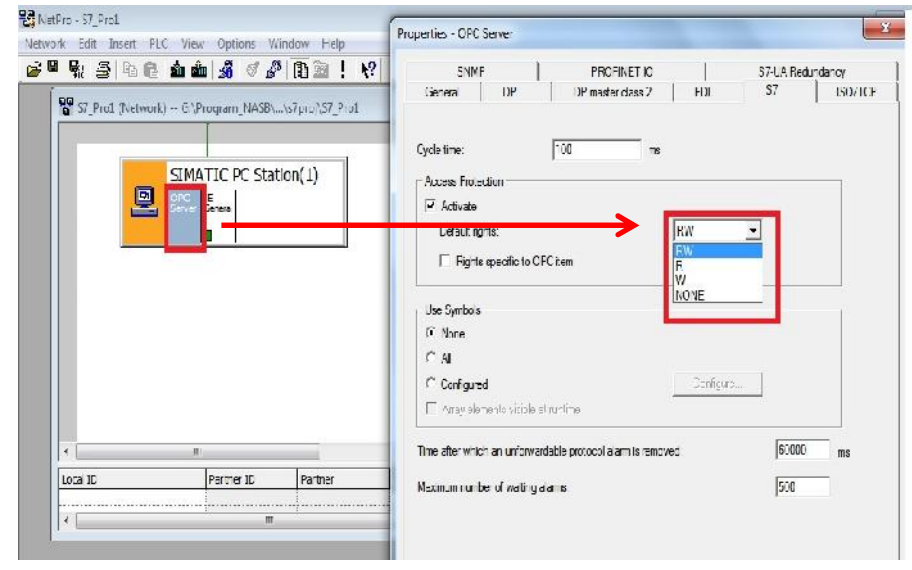

حال وارد نرم افزار WinCC شده و نحوه استفاده از لینک ایجاد شده را بررسی می نماییم.جهت انجام اینکار وارد محیط tag

Managment شده و یک درایور ارتباطی جدید از نوع OPC تعریف می کنیم.

تنظیمات نمایش داده می شود.

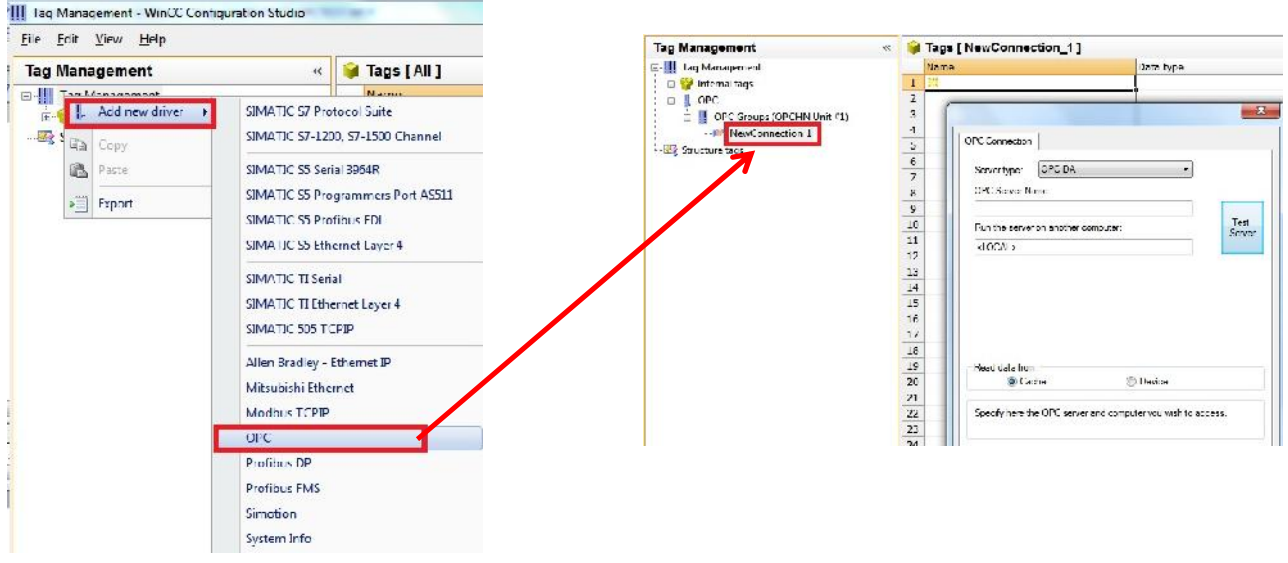

در مشخصات OPC ایجاد شده نام OPC ایجاد شده در روند قبلی کار را وارد می کنیم .( در این مثال نام پیش فرض OPC.SimaticNET.در صورت انتخاب صحیح نام OPC و تحریک کلیدTest Server پیغام زیر به نشانه صحیح بودن

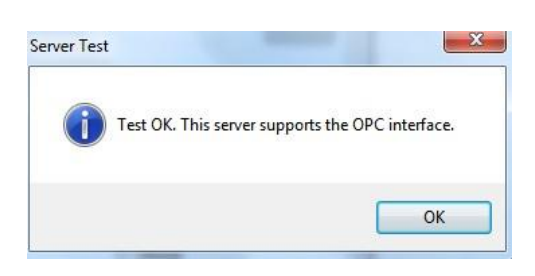

(كانال تخصصے آموزش انوملسيون صنعتے ، ابزاردقيق والكترونيك ) @control0ta100  $\blacktriangledown$ مشاوره ، فروش ، خدمات پس از فروش محصولات اثرماسیون صنعتی ، ابزاردقیق ، درایو، صفحات نمایشگر لمسی از این پس می توان همانند سایر روش هاي ارتباطی به تعریف تگ هاي مورد نیاز پرداخت . در قسمت آدرس از تعریف تگ می توان از ID تعریف شده براي آن تگ در محیط Scout OPC استفاده نمود.

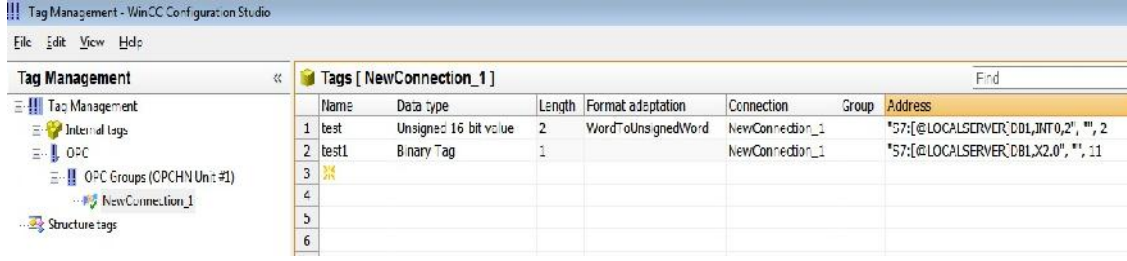

## **تنظیمات STARTUP براي پروژه**

با توجه به اینکه می بایست برنامه هاي نوشته بصورت اتوماتیک پس از راه اندازي ویندوز ، بصورت RunTime اجرا شده و واسطه انسانی براي راه اندازي وجود نداشته باشد ، نرم افزار WinCC امکان تعریف سیستم راه انداز مقیم در حافظه را براي کاربران فراهم نموده است . بدین منظور کافی است از منوي StartUP ویندوز گزینه AutoStart را انتخاب نموده و در پنجره باز شده مسیر ذخیره سازي پروژه تعریف شود . همچنین میزان دسترسی هاي کاربر جهت غیرفعال نمودن راه اندازي و ... نیز در این صفحه تنظیم خواهد شد. پس از این تنظیم به محض راه اندازي ویندوز ، بصورت اتوماتیک پروژه در حالت RunTime اجرا خواهد شد .

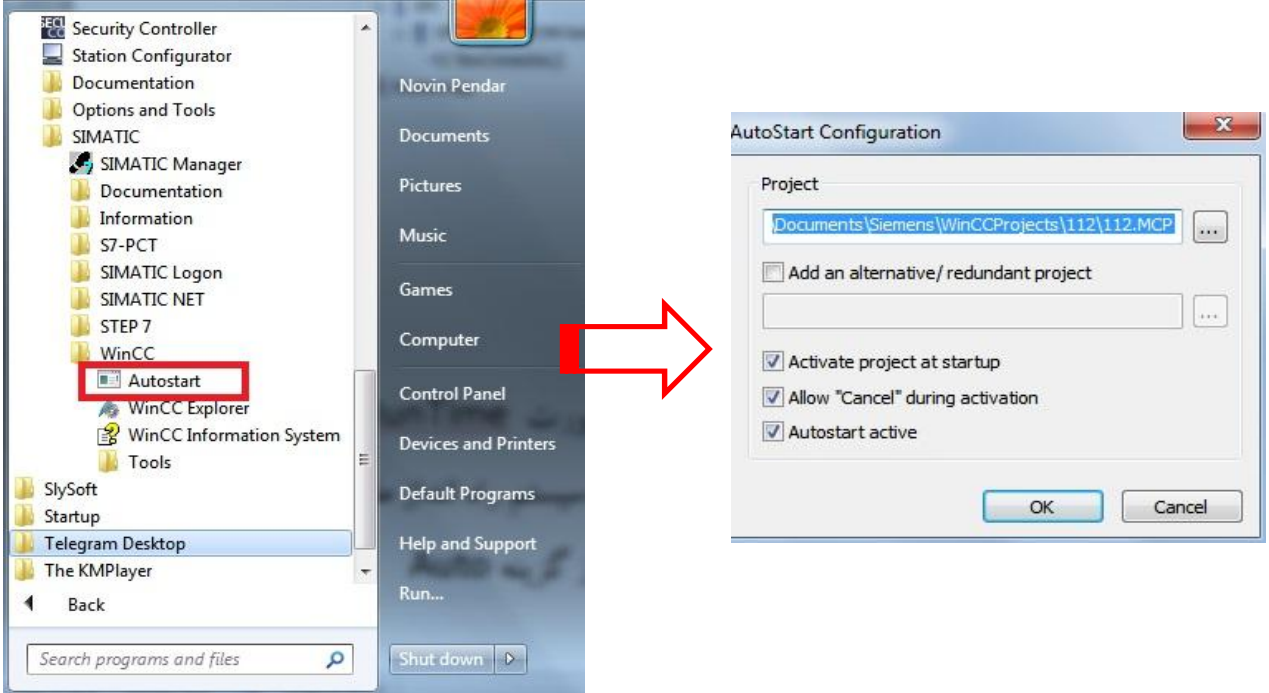

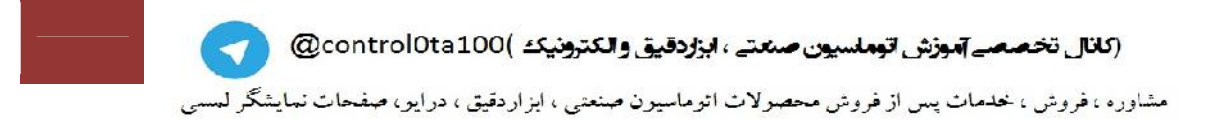